## MANUAL DE USUARIO

PROCESO DE ORIGINACIÓN

AUTOGESTION DEL SOLICITANTE

## FÁBRICA DE SERVICIOS DIGITALES ICETEX

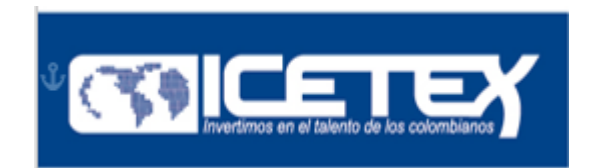

## Agile Value Management Office Product Office

Marzo 2022

**Versión 1.0 Agile VMO - Product Office**

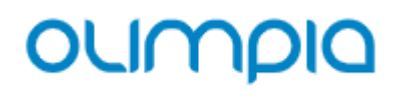

### Control de versiones

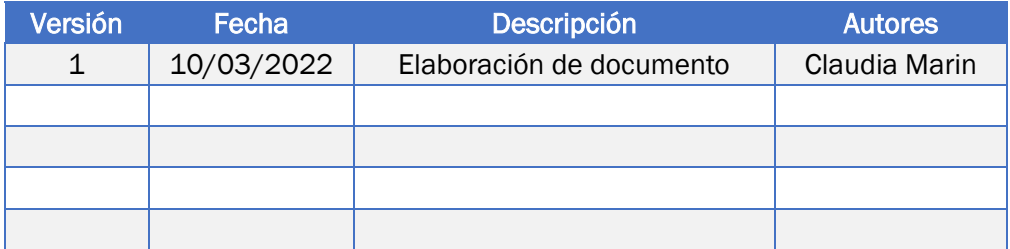

## oumpla

### MANUAL DE USUARIO AUTOGESTION SOLICITANTE

## **Contenido**

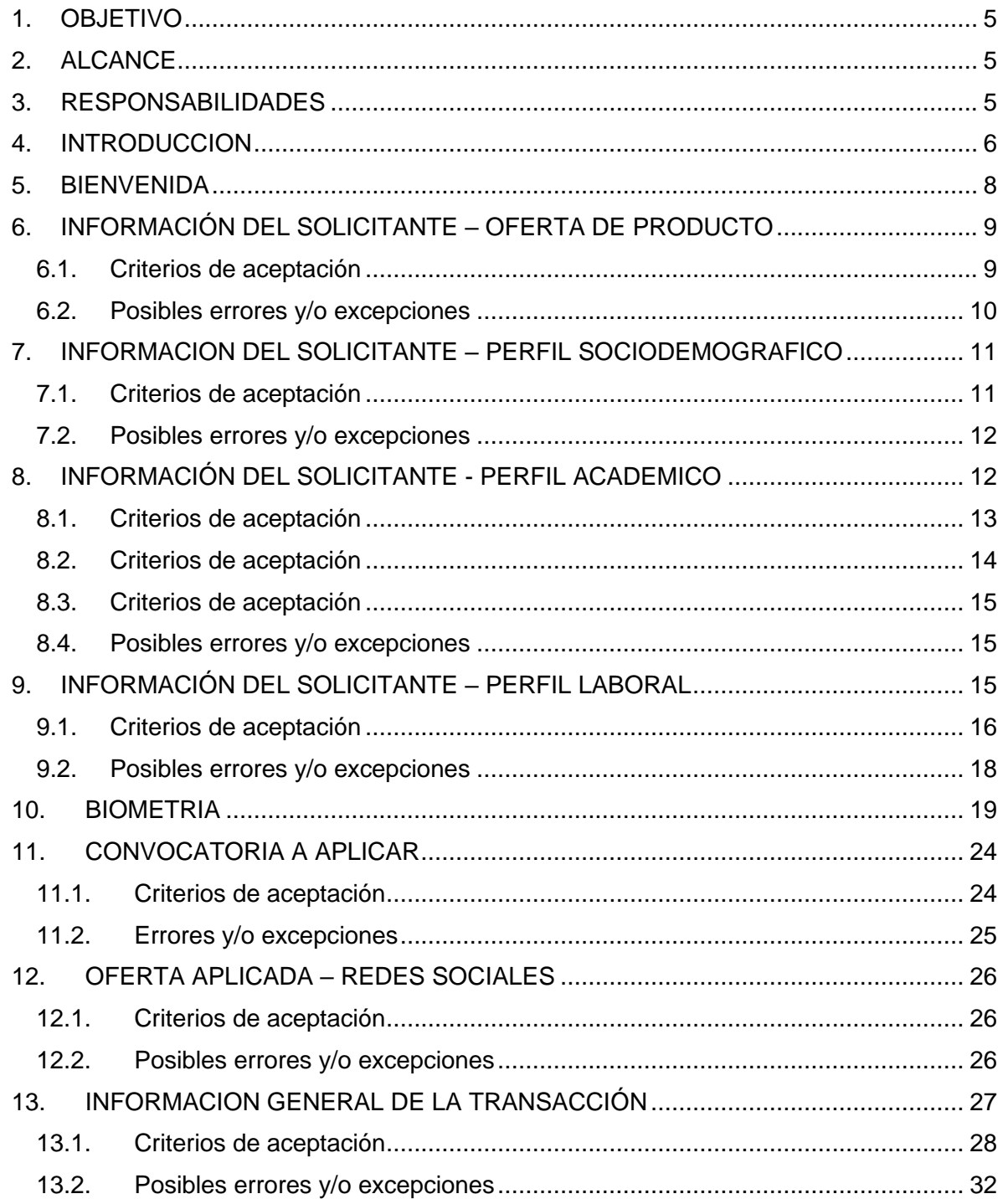

## oumpla

### MANUAL DE USUARIO AUTOGESTION SOLICITANTE

#### *Ilustración 1.- Tabla de Ilustraciones*

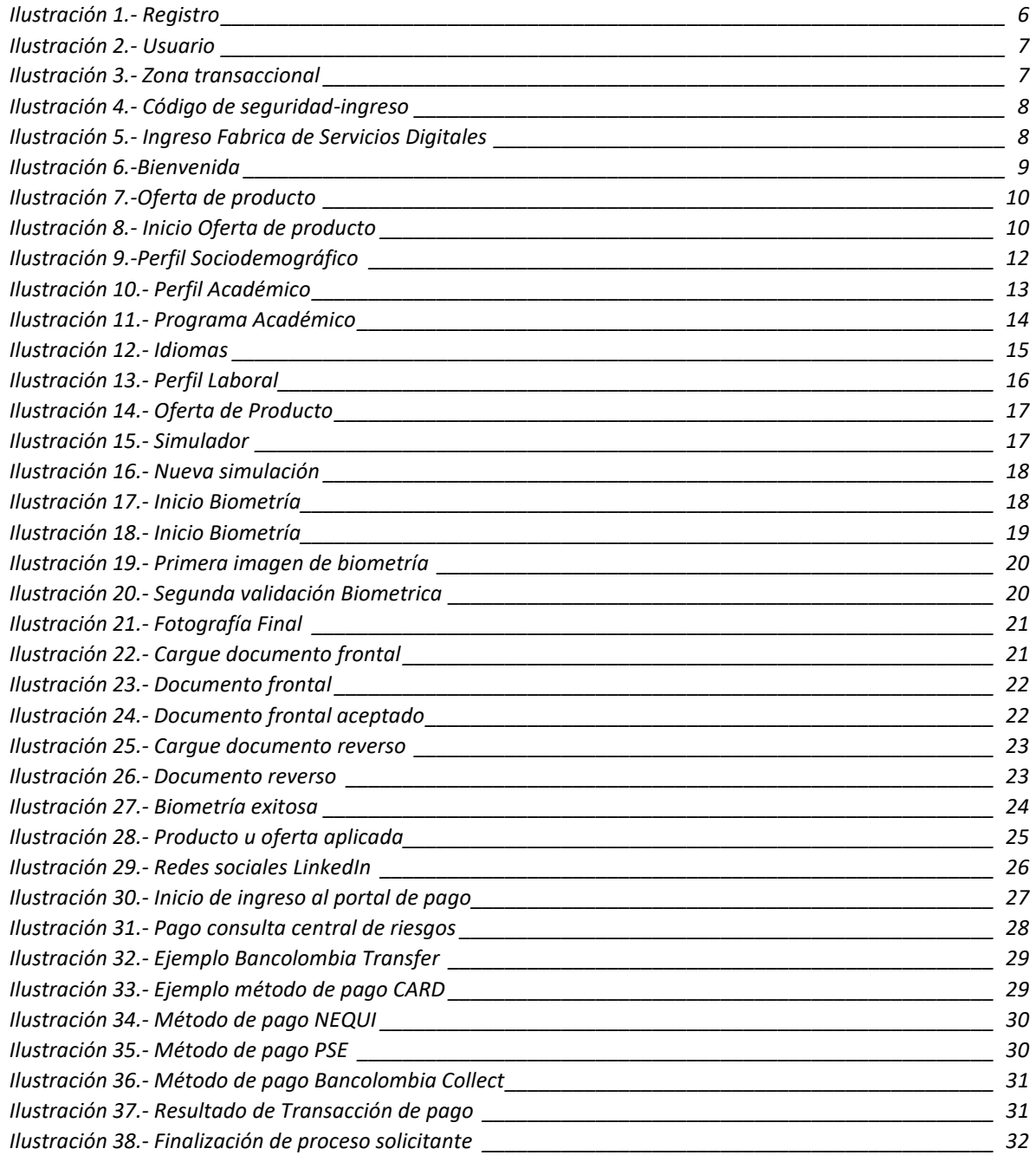

MANUAL DE USUARIO AUTOGESTION SOLICITANTE

### <span id="page-4-0"></span>**1. OBJETIVO**

Proporcionar una guía de usuario final para realizar procesos de creación de solicitudes y el paso a paso para la consecución de actividades necesarias que le permita obtener un resultado sobre la aplicabilidad de una solicitud

### <span id="page-4-1"></span>**2. ALCANCE**

Aplica para el solicitante o usuario final que requiera una solicitud de crédito o análisis de crédito y aplicar a Becas o Convocatorias de acuerdo con las políticas establecidas y configuradas inicialmente por el ICETEX

### <span id="page-4-2"></span>**3. RESPONSABILIDADES**

Solicitante o aplicante quien es el único responsable de darle la aplicabilidad correspondiente a la información o formularios que se le vayan presentando en el momento de aplicar a una solicitud de crédito.

### <span id="page-5-0"></span>**4. INTRODUCCION**

El proceso de autogestión del solicitante inicia desde que un usuario o estudiante ingresa al portal del Icetex y aplica a una Convocatoria.

Link de acceso<http://10.1.18.34/login-integracion>

Este manual contiene el paso a paso para que un estudiante pueda aplicar al proceso de solicitud de crédito educativo con el Icetex a través de su portal web mediante un proceso de Autogestión y comprende las siguientes etapas:

- $\checkmark$  Captura de apoderado
- ✓ Captura de información sociodemográfica
- ✓ Perfilación para presentar oferta de productos
- ✓ Simulador
- ✓ Biometría
- ✓ Captura de formularios (información personal, núcleo familiar, información laboral, datos del crédito, historial académico, información financiera, documentos definidos en el proceso para gestión de convocatorias)
- $\checkmark$  Pasarela de pagos
- ✓ Consulta TransUnion
- $\checkmark$  Captura de codeudor

Con el fin de que los estudiantes puedan aplicar a una convocatoria u ofertas de estudio que publique el Icetex, deben ingresar al portal y registrarse donde el Icetex les enviará un correo con el usuario y contraseña para que puedan dar inicio al paso a paso para el estudio.

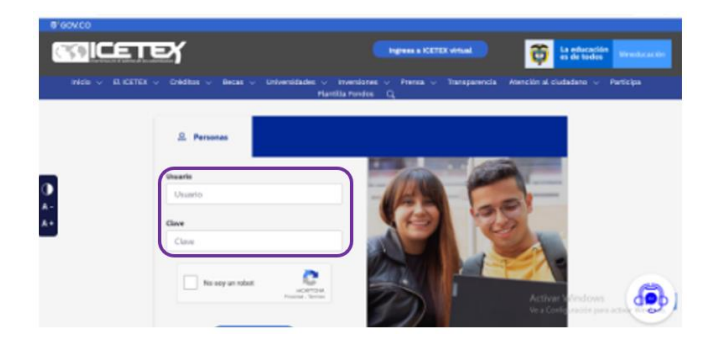

*Ilustración 2.- Registro*

<span id="page-5-1"></span>Una vez el solicitante se registra y el Icetex le envía el correo con el usuario y pasword, debe ingresar los datos asignados por el Icetex, clic el Check (No soy un robot).

## MANUAL DE USUARIO AUTOGESTION SOLICITANTE

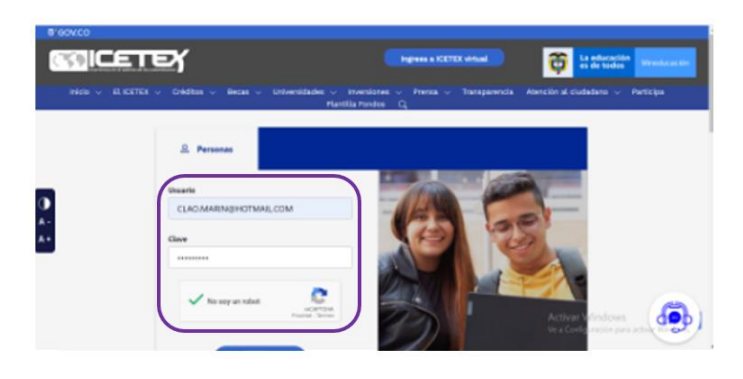

*Ilustración 3.- Usuario*

<span id="page-6-0"></span>Una vez ingresados los datos de usuario y contraseña asignada, si es correcto el sistema actualizará la pantalla y mostrará una imagen donde aparece el nombre del solicitante registrado y la opción de ir a la zona transaccional para iniciar su proceso de estudio.

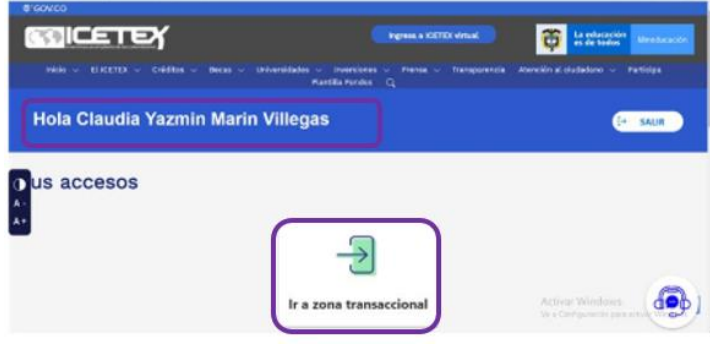

*Ilustración 4.- Zona transaccional*

<span id="page-6-1"></span>Al dar clic en la zona transaccional, el sistema enviará al correo registrado, un código de acceso el cual le solicitará en la siguiente pantalla que le presenta al aplicante.

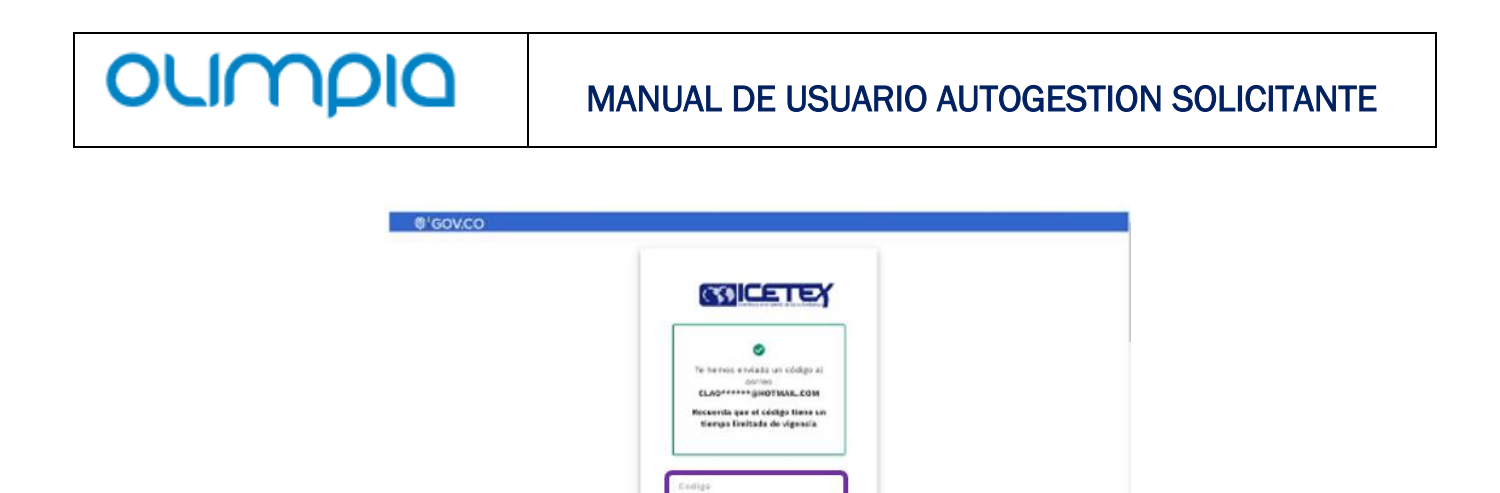

*Ilustración 5.- Código de seguridad-ingreso*

<span id="page-7-1"></span>El solicitante debe ingresar el código que le llegó a su correo electrónico y esto le permitirá iniciar su proceso en la Fábrica de Servicios Digitales.

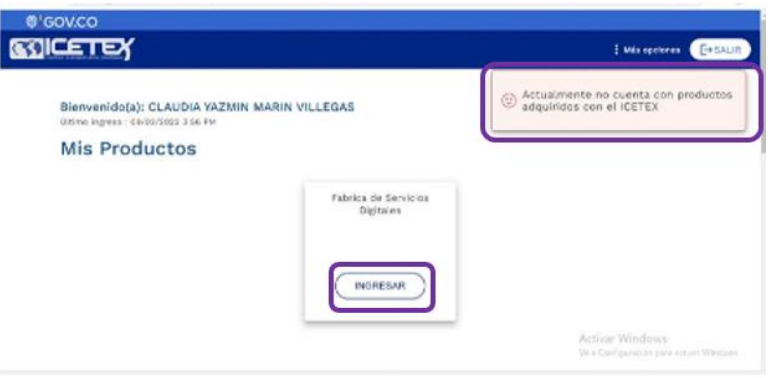

*Ilustración 6.- Ingreso Fabrica de Servicios Digitales*

<span id="page-7-2"></span>En la imagen anterior se evidencia como el Icetex le presenta al solicitante una pantalla personalizada con su nombre y dándole la bienvenida a que inicie su proceso. De la misma manera en la parte superior derecha encontrará una anotación indicándole si tiene o no productos adquiridos con el Icetex.

El solicitante debe dar clic en el Botón Ingresar y este le permitirá iniciar su proceso de solicitud a través de los diferentes formularios y etapas que deberá completar.

### <span id="page-7-0"></span>**5. BIENVENIDA**

El primer formulario que se le presenta al solicitante muestra el saludo con su nombre propio el cual se trae desde la base de datos y un mensaje de bienvenida con las indicaciones que le permitirá al solicitante aplicar a una oferta de la fábrica digital.

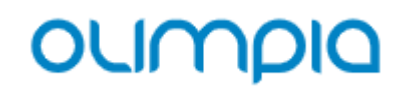

## MANUAL DE USUARIO AUTOGESTION SOLICITANTE

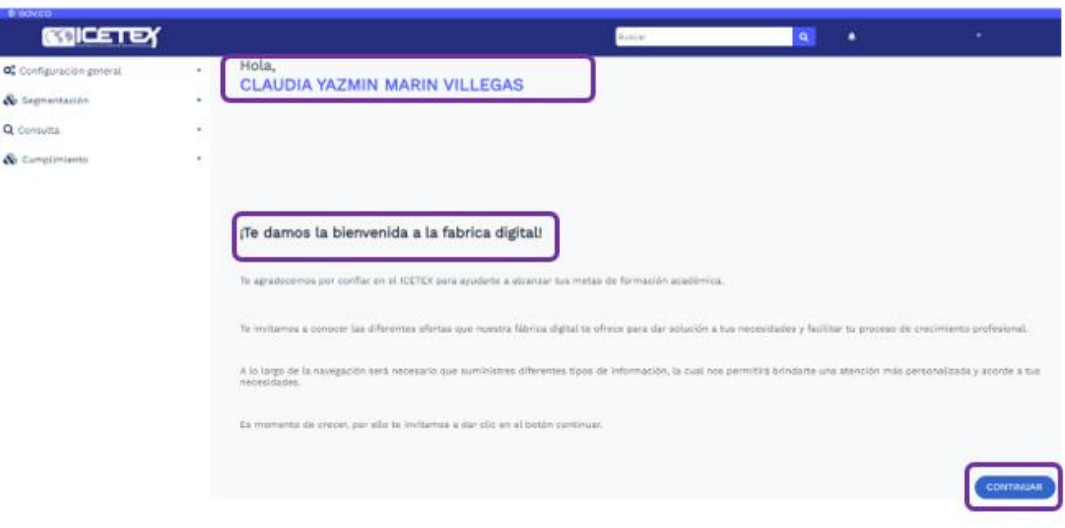

*Ilustración 7.-Bienvenida*

<span id="page-8-2"></span>A medida que el solicitante va navegando por la plataforma, se le irán presentando las diferentes opciones de formularios los cuales debe ir completando con la información requerida.

### <span id="page-8-0"></span>**6. INFORMACIÓN DEL SOLICITANTE – OFERTA DE PRODUCTO**

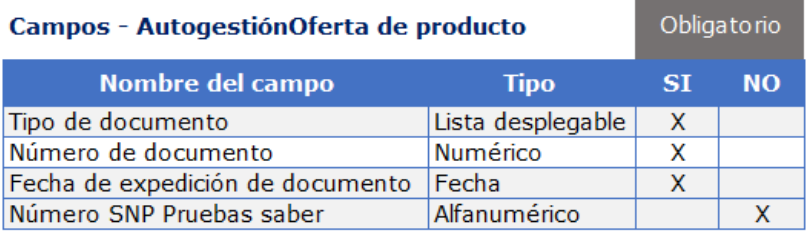

#### <span id="page-8-1"></span>6.1.Criterios de aceptación

- ➢ Seleccione el tipo de documento de acuerdo con la lista desplegable
- ➢ Digite el número de documento
- ➢ Seleccione la fecha de expedición del documento de identidad
- ➢ Digite el número SNP de las pruebas saber.

### MANUAL DE USUARIO AUTOGESTION SOLICITANTE

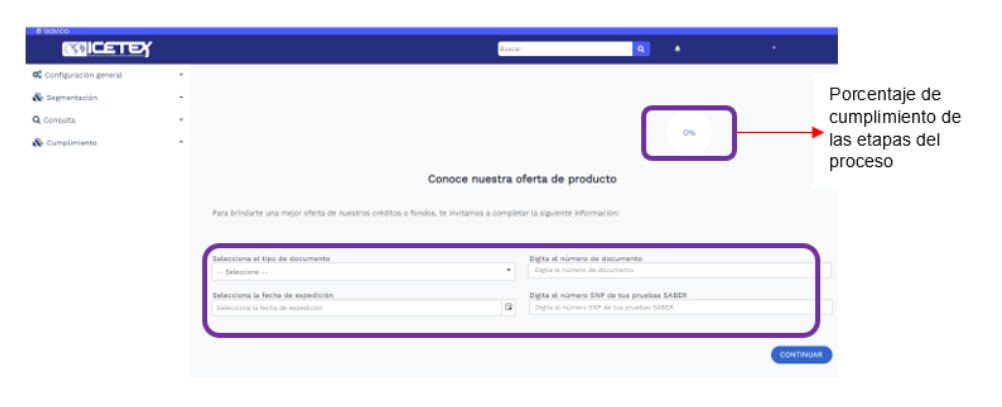

*Ilustración 8.-Oferta de producto*

<span id="page-9-1"></span>En la imagen anterior el solicitante debe completar la información diligenciando los campos descritos de acuerdo con su obligatoriedad lo que le permitirá continuar al proceso siguiente para poder aplicar a una solicitud de crédito.

Una vez completada la información de los campos escritos en la imagen, debe dar clic en el botón Continuar.

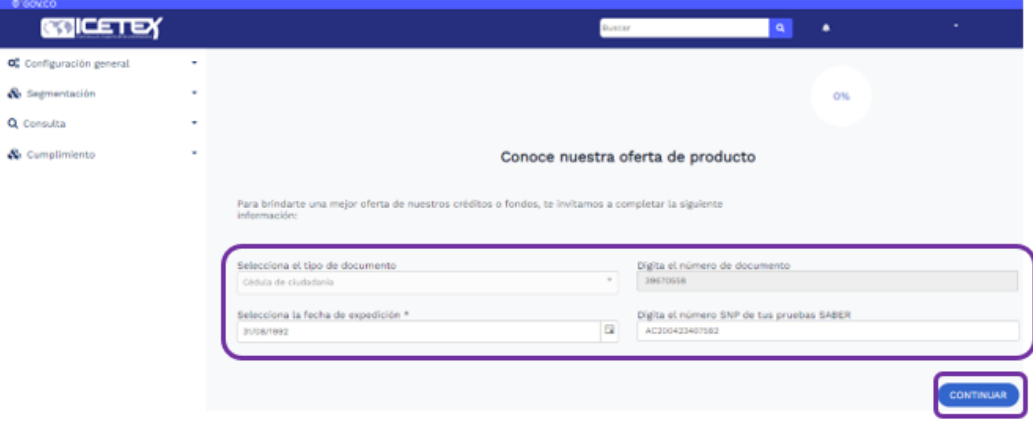

*Ilustración 9.- Inicio Oferta de producto*

<span id="page-9-2"></span>Una vez el solicitante complete la información y de clic en continuar, el sistema actualizará la pantalla y le mostrará el siguiente formulario.

#### <span id="page-9-0"></span>6.2.Posibles errores y/o excepciones

- ➢ La falta de información en los campos definidos como obligatorios hará que el sistema no actualice la pantalla y el solicitante no pueda continuar con el proceso de solicitud.
- ➢ El ingreso errado del código SNP, si el solicitante utiliza un código que no corresponde al mismo el sistema no le permitirá continuar con el formulario siguiente.

MANUAL DE USUARIO AUTOGESTION SOLICITANTE

➢ El ingreso errado en la fecha de expedición el documento no permitirá habilitar el botón Continuar y el solicitante quedará en esta pantalla hasta tanto ingrese los datos correctos.

### <span id="page-10-0"></span>**7. INFORMACION DEL SOLICITANTE – PERFIL SOCIODEMOGRAFICO**

Este formulario le permitirá al solicitante, ingresar toda la información sociodemográfica adicional de completar una serie de preguntas necesarias que son variables definidas en la configuración y que, dependiendo de las respuestas o el diligenciamiento, así mismo le permitirá continuar al siguiente formulario para aplicar a las Convocatorias que hayan sido publicadas por el Icetex

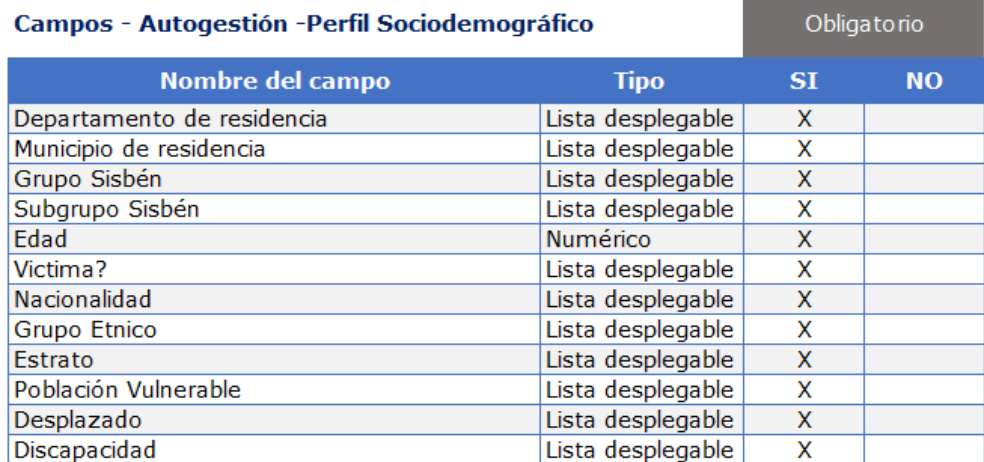

#### <span id="page-10-1"></span>7.1.Criterios de aceptación

- $\triangleright$  Seleccione el departamento de residencia de acuerdo con la lista desplegable
- ➢ Seleccione el municipio de residencia de acuerdo con la lista desplegable
- $\triangleright$  Seleccione el grupo del Sisbén al cual pertenece de acuerdo con la lista desplegable
- $\triangleright$  Seleccione el subgrupo Sisbén al cual pertenece de acuerdo con la lista desplegable
- ➢ Digite la edad
- ➢ Seleccione la opción que corresponda Si/No. ¿Eres victima? En el caso de que la respuesta sea Si, el sistema habilitará otro campo con las opciones del tipo de victima para que el solicitante seleccione la que corresponde.
- ➢ Selecciona la nacionalidad de acuerdo con la lista desplegable
- ➢ Seleccione la opción que corresponda para grupo étnico de acuerdo con la lista desplegable
- ➢ Seleccione la opción del estrato correspondiente a la lista desplegable
- ➢ Seleccione la opción que corresponda si pertenece o no a población vulnerable

- $\triangleright$  Selecciones la opción correspondiente con la lista desplegable si es o no desplazado
- ➢ Seleccione la opción SI/No según corresponda para discapacidad.
- ➢ Clic en botón Continuar
- $\triangleright$  Botón Volver le permitirá regresar a editar algún campo del formulario anterior.

| $-10000$<br><b>SQICETEY</b> |        |                                                    |                           | home and the contract of the contract of<br><b>Contract</b><br><b>COL</b><br>٠ |  |
|-----------------------------|--------|----------------------------------------------------|---------------------------|--------------------------------------------------------------------------------|--|
| of comparación parent       | $\sim$ |                                                    |                           |                                                                                |  |
| & Ingrestation              | $\sim$ |                                                    |                           | T.Thi                                                                          |  |
| Q Caraulta                  | $\sim$ |                                                    |                           |                                                                                |  |
| & Completions               | $\sim$ | información del solicitante                        |                           |                                                                                |  |
|                             |        |                                                    |                           |                                                                                |  |
|                             |        | to invitamos a completar la siguierte información: |                           |                                                                                |  |
|                             |        |                                                    |                           |                                                                                |  |
|                             |        | Perfil sociodemográfico                            |                           |                                                                                |  |
|                             |        |                                                    |                           |                                                                                |  |
|                             |        | inforciona al departamento de residencia           |                           | Selecciona el municipio de sociétascia                                         |  |
|                             |        | acauta p.c.                                        | $\overline{\phantom{a}}$  | <b>BASICLE</b>                                                                 |  |
|                             |        | Selections ty-grups Sisber-                        |                           | Selecciona tu subgrupo sidder.                                                 |  |
|                             |        | <b>Grops G</b>                                     | $\mathbf{r}$ as           |                                                                                |  |
|                             |        | To-infied<br>$\sim$                                |                           | plotes victimars<br><b>Hart</b>                                                |  |
|                             |        | Selections turnstonalidad                          |                           | Selecciona tu grupo étnico                                                     |  |
|                             |        | $\sim$<br>Griandores                               |                           | <b>Recommend a strike</b>                                                      |  |
|                             |        | <b>Seleccions</b> to complete                      | $\cdot$ .                 | using policy which is a                                                        |  |
|                             |        |                                                    | <b>I</b> do               |                                                                                |  |
|                             |        | Saturdayado santo                                  | $\overline{\bullet}$ . In | (Ferre sigura discussione)                                                     |  |
|                             |        |                                                    |                           |                                                                                |  |
|                             |        | <b>VOLVER</b>                                      |                           | GENTAGAR                                                                       |  |

*Ilustración 10.-Perfil Sociodemográfico*

<span id="page-11-2"></span>Cada vez que el solicitante ingresa a un formulario, el mismo le indicará el porcentaje de avance que lleva en el proceso, (ver ilustración 4). Una vez el solicitante completa la información en cada campo de acuerdo con las opciones que le presenta, debe dar clic en el Botón Continuar y el sistema actualizará la pantalla con el siguiente formulario a completar.

#### <span id="page-11-0"></span>7.2.Posibles errores y/o excepciones

- ➢ La falta de información en algún campo obligatorio no le permitirá continuar con el siguiente formulario
- $\triangleright$  La información falsa en los campos requeridos, generará un bloqueo al solicitante para poder aplicar a solicitudes de crédito, becas o convocatorias
- $\triangleright$  La selección de datos que no coincidan con los reales hará que la aplicabilidad a las Convocatorias sea diferente a las que realmente necesita el solicitante.
- $\triangleright$  En el caso de que la respuesta sea SI para la pregunta si es víctima y el solicitante no seleccione la opción de qué tipo de víctima es de acuerdo con la lista desplegable, el sistema no le permitirá continuar con la siguiente etapa de su proceso.

### <span id="page-11-1"></span>**8. INFORMACIÓN DEL SOLICITANTE - PERFIL ACADEMICO**

En este formulario, el solicitante encontrará 3 secciones separadas para registrar la información correspondiente a:

- Perfil académico
- Programa académico a estudiar
- Idiomas

### MANUAL DE USUARIO AUTOGESTION SOLICITANTE

Cada sección le mostrará los campos necesarios y con la obligatoriedad si es el caso para que pueda registrar la información solicitada.

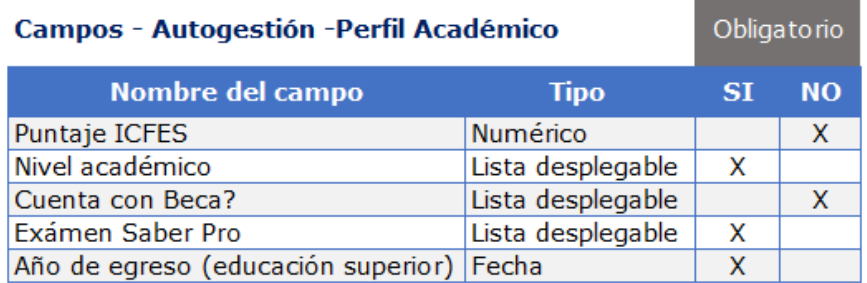

#### <span id="page-12-0"></span>8.1.Criterios de aceptación

- ➢ Digite el puntaje obtenido en el ICFES
- ➢ Seleccione el ultimo nivel académico de acuerdo con la lista desplegable
- ➢ Seleccione la opción que corresponda si cuenta o no con Beca
- ➢ Seleccione la opción que corresponda si presentó o no el examen saber pro
- ➢ Seleccione el año de egreso

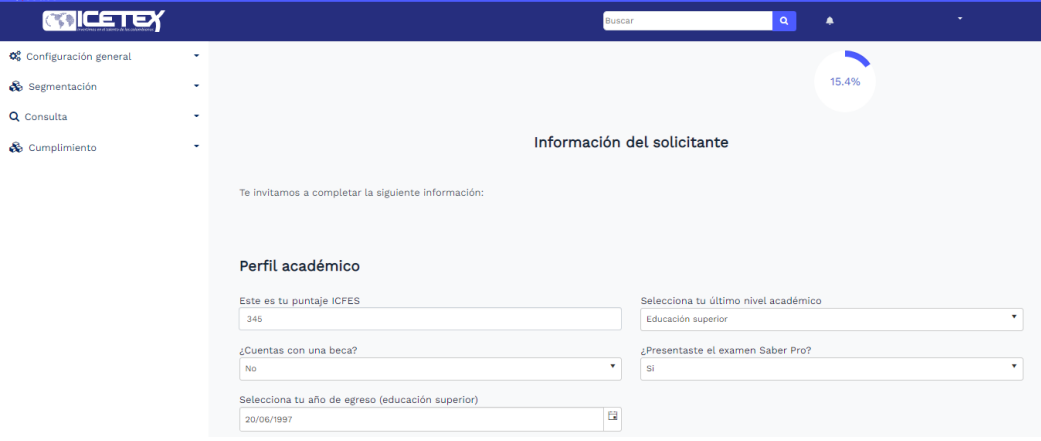

*Ilustración 11.- Perfil Académico*

<span id="page-12-1"></span>Una vez completada la información del primer bloque del formulario, el solicitante puede continuar completando los datos del siguiente bloque que se le presenta en la pantalla.

### MANUAL DE USUARIO AUTOGESTION SOLICITANTE

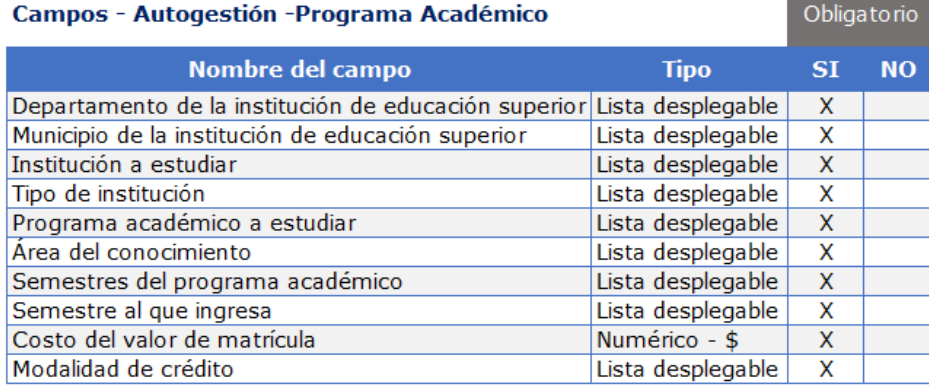

#### <span id="page-13-0"></span>8.2.Criterios de aceptación

- ➢ Seleccione el departamento de la institución de educación superior de acuerdo con la lista desplegable
- ➢ Seleccione el municipio de la institución de educación superior de acuerdo con la lista desplegable
- $\triangleright$  Seleccione la institución en la cual desea estudiar de acuerdo con la lista desplegable
- ➢ Seleccione el tipo de institución de acuerdo con la lista desplegable
- $\triangleright$  Seleccione el programa académico al cual desea aplicar según la lista desplegable
- ➢ Seleccione el área del conocimiento según corresponda
- ➢ Seleccione el número de semestres de duración según la lista desplegable
- ➢ Seleccione según corresponda con la lisa el semestre al cual va a ingresar
- ➢ Registre en moneda \$COP el valor de la matricula
- ➢ Seleccione la modalidad de estudio según corresponda

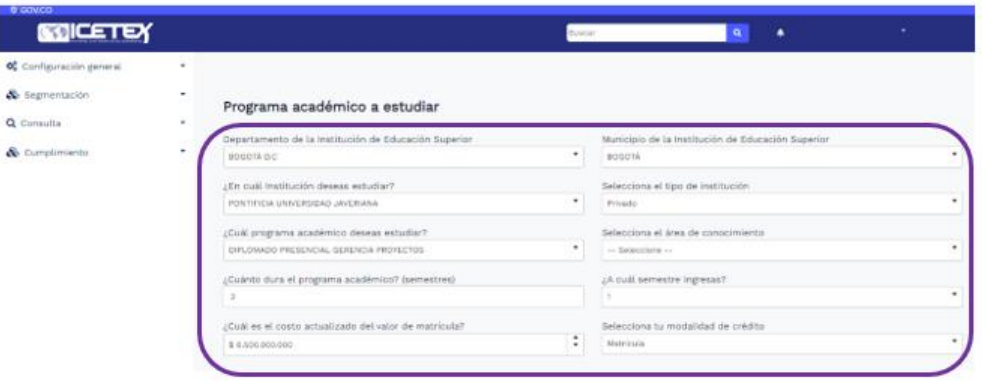

#### *Ilustración 12.- Programa Académico*

<span id="page-13-1"></span>Una vez culminado el ingreso de todos los campos registrados en el segundo bloque, el solicitante puede continuar con el siguiente bloque de datos referente al idioma si es el caso.

### MANUAL DE USUARIO AUTOGESTION SOLICITANTE

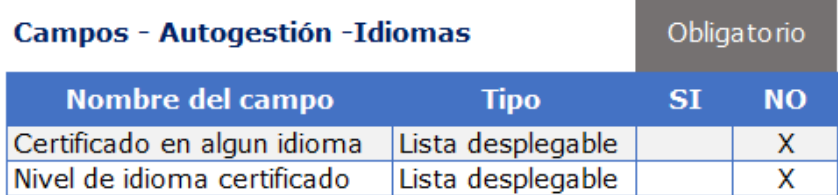

#### <span id="page-14-0"></span>8.3.Criterios de aceptación

- $\triangleright$  De acuerdo con la lista desplegable que le muestra el sistema, seleccione la opción que corresponde si está certificado en alguno de los idiomas que le presenta la lista.
- ➢ En el caso de seleccionar algún idioma, el sistema le habilitará otro campo para seleccionar el nivel certificado para el idioma seleccionado.

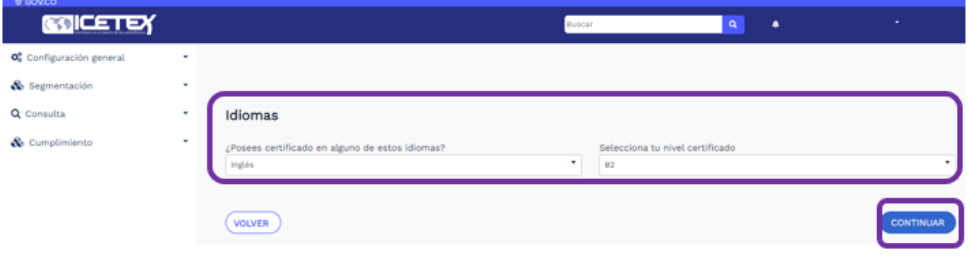

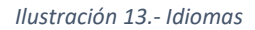

<span id="page-14-3"></span>Una vez el solicitante complete los datos de los tres bloques presentados en este formulario, puede dar clic en el botón Continuar y el sistema actualizará la pantalla presentándole el siguiente formulario o actividad de su proceso.

Si el solicitante desea regresar al formulario anterior para editar algún campo, puede dar clic en el botón Volver y el sistema le permitirá regresar guardando la información de lo registrado en el formulario actual.

#### <span id="page-14-1"></span>8.4.Posibles errores y/o excepciones

- $\triangleright$  Si el solicitante no completa los campos por lo menos los marcados como obligatorios, el sistema no le permitirá continuar con el siguiente proceso
- ➢ Si el solicitante ingresa información errada o que no corresponde al mismo, el sistema no le permitirá aplicar a ninguna convocatoria
- ➢ Si el solicitante no completa la información de alguno de los bloques que le muestra la pantalla, el sistema no le permitirá continuar al proceso siguiente
- ➢ Si el solicitante ingresa un puntaje de las pruebas saber que no corresponde al real, el sistema bloqueará su solicitud y no le permitirá continuar con el siguiente proceso.

### <span id="page-14-2"></span>**9. INFORMACIÓN DEL SOLICITANTE – PERFIL LABORAL**

En este formulario, el sistema presentará el porcentaje de avance del proceso y le mostrará las preguntas sencillas relacionadas a su actividad laboral actual.

### MANUAL DE USUARIO AUTOGESTION SOLICITANTE

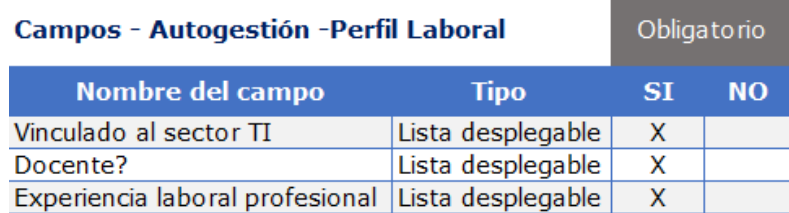

#### <span id="page-15-0"></span>9.1.Criterios de aceptación

- ➢ Seleccione la opción que corresponda según la lista desplegable si se encuentra o no vinculado al sector TI
- ➢ Seleccione la opción que corresponda si es o no docente
- ➢ Seleccione Si o No para experiencia laboral profesional
- ➢ En el caso de seleccionar SI a la opción anterior, el sistema habilitará otro campo para seleccionar los años de experiencia de acuerdo con la lista desplegable.
- $\triangleright$  Marque la opción obligatoria correspondiente a la declaración de datos veraces
- ➢ Clic en botón continuar
- ➢ Botón Volver le permitirá regresar al formulario anterior para editar algún campo que requiera.

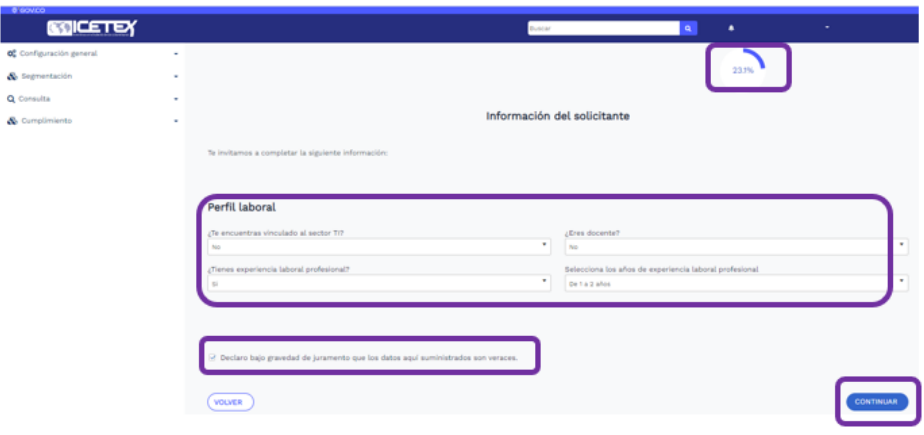

*Ilustración 14.- Perfil Laboral*

<span id="page-15-1"></span>Cada vez que el solicitante cumpla con el diligenciamiento correcto de los datos en los formularios que el sistema le va presentando, la pantalla se actualizará con el porcentaje de avance de su proceso lo que le permitirá identificar que tan adelantado está y tener una estimación de lo faltante.

Una vez el solicitante da clic en el botón continuar, seguro de haber completado todos sus datos el sistema le enviará a la siguiente pantalla donde le mostrará:

- ✓ Porcentaje de avance de su proceso
- ✓ Productos a los que puede aplicar según los datos registrados anteriormente
- $\checkmark$  La opción de aplicar o no al producto ofrecido por el lcetex.

### MANUAL DE USUARIO AUTOGESTION SOLICITANTE

Los productos que el ICETEX le ofrece al solicitante, están basados en los datos anteriormente registrados los cuales fueron analizados para definir la política de aplicabilidad.

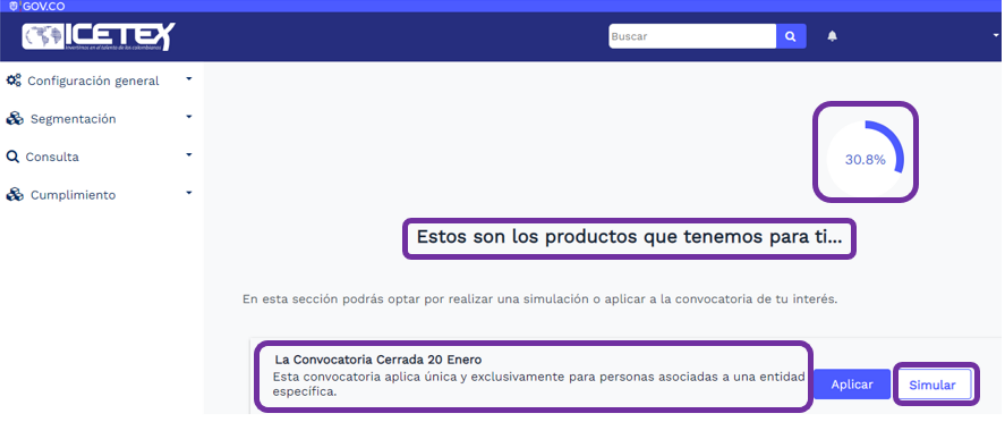

*Ilustración 15.- Oferta de Producto*

- <span id="page-16-0"></span>• El sistema le mostrará al solicitante la oferta del producto al cual puede aplicar de acuerdo con la información diligenciada por el mismo.
- Muestra el porcentaje de avance del proceso en la parte superior derecha
- El solicitante debe dar clic en simular y el sistema actualizará la pantalla mostrando la información del simulador de crédito.

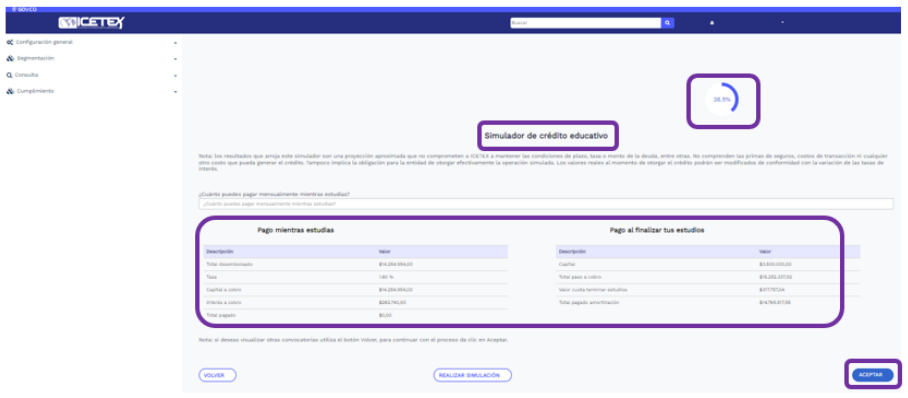

*Ilustración 16.- Simulador*

- <span id="page-16-1"></span>• El solicitante visualizará la información con la simulación inicial que le brinda el Icetex.
- Si el solicitante ingresa el valor de la cuota que puede pagar en el campo donde lo solicita el sistema, debe dar clic en el botón de la parte inferior (Realizar Simulación) y el sistema actualizará la pantalla con la nueva simulación de crédito de acuerdo con la cuota que el solicitante ingresó.

## oumpla

### MANUAL DE USUARIO AUTOGESTION SOLICITANTE

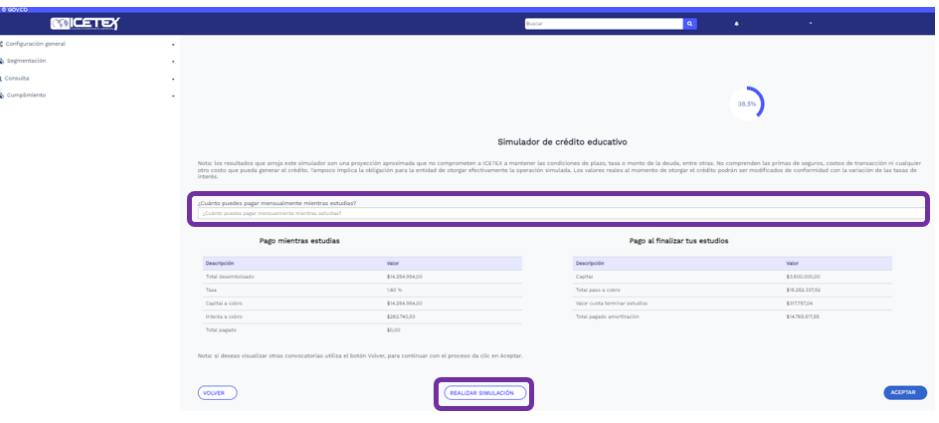

*Ilustración 17.- Nueva simulación*

<span id="page-17-1"></span>• Una vez el solicitante revisa su nueva simulación de acuerdo con el valor de la cuota que ingresó, si está de acuerdo puede dar clic en el botón Aceptar y el sistema le enviará a la siguiente pantalla para iniciar el proceso de Biometría.

#### <span id="page-17-0"></span>9.2.Posibles errores y/o excepciones

- Al dar clic en botón Aplicar sin haber visto su simulación, el sistema le enviará al siguiente formulario de Biometría y el solicitante no podría ver su simulación.
- El haber ingresado información inconsistente en las etapas anteriores, hará que el sistema le presente una oferta no adecuada para su perfil.
- El dar clic en el botón Aceptar sin haber simulado con la cuota que puede pagar, el sistema tomará en cuenta que el solicitante acepta las condiciones y oferta presentada.

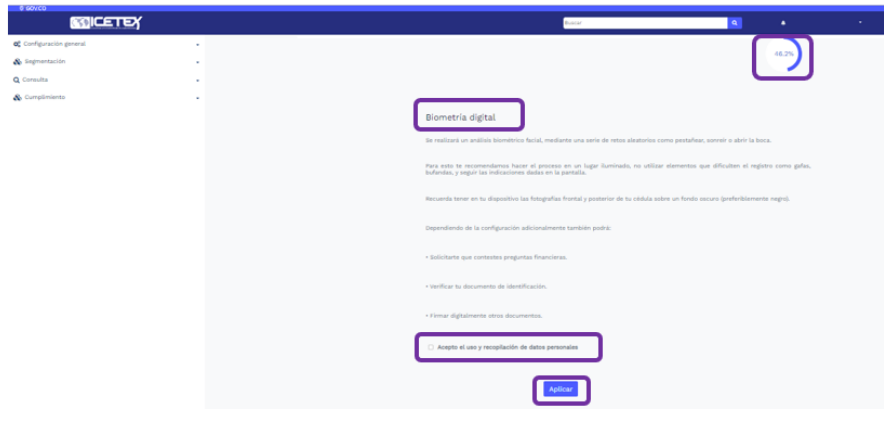

*Ilustración 18.- Inicio Biometría*

<span id="page-17-2"></span>• Una vez el solicitante continua el proceso de simulador y el sistema actualice la pantalla, le mostrará el porcentaje de avance en el proceso, las condiciones o recomendaciones que debe tener en cuenta al momento de iniciar el proceso de Biometría y la autorización para el uso y tratamiento de datos donde el solicitante debe marcar el Check.

### <span id="page-18-0"></span>**10. BIOMETRIA**

Una vez el solicitante haya terminado el proceso del paso anterior, el sistema le actualizará la pantalla mostrándoles el inicio de la Biometría donde en la parte derecha encontrará su nombre y número de cédula.

En la parte frontal del formulario le mostrará algunas características o retos que el solicitante debe tener en cuenta para realizar un correcto proceso de Biometría.

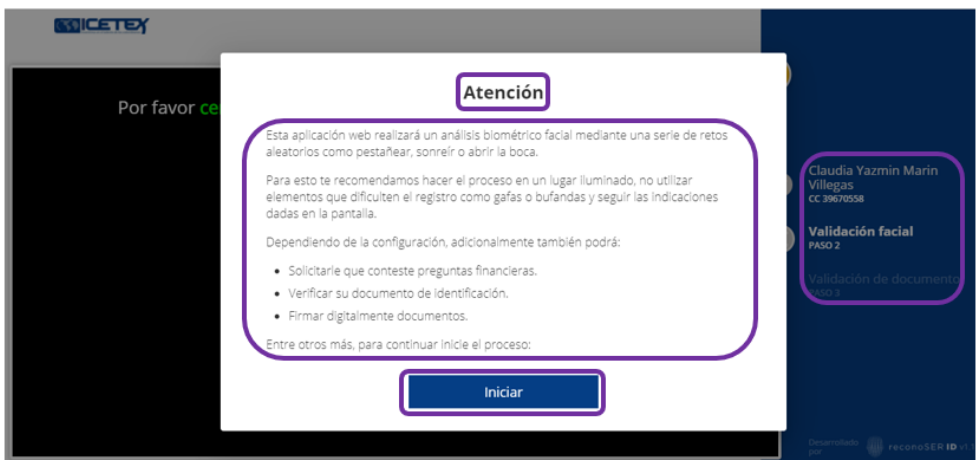

*Ilustración 19.- Inicio Biometría*

- <span id="page-18-1"></span>• El solicitante debe dar clic en el botón Iniciar y el sistema activará la cámara de su computador o dispositivo.
- El sistema de Biometría le indicará que debe centrar su rostro en ovalo y la cámara enfocará la imagen.
- El sistema de Biometría le solicitará alguna serie de condiciones como sonreír, abrir la boca, parpadear, mover la cabeza entre otros con el fin de detectar movimiento y validar que no es una foto a otra imagen.

## MANUAL DE USUARIO AUTOGESTION SOLICITANTE

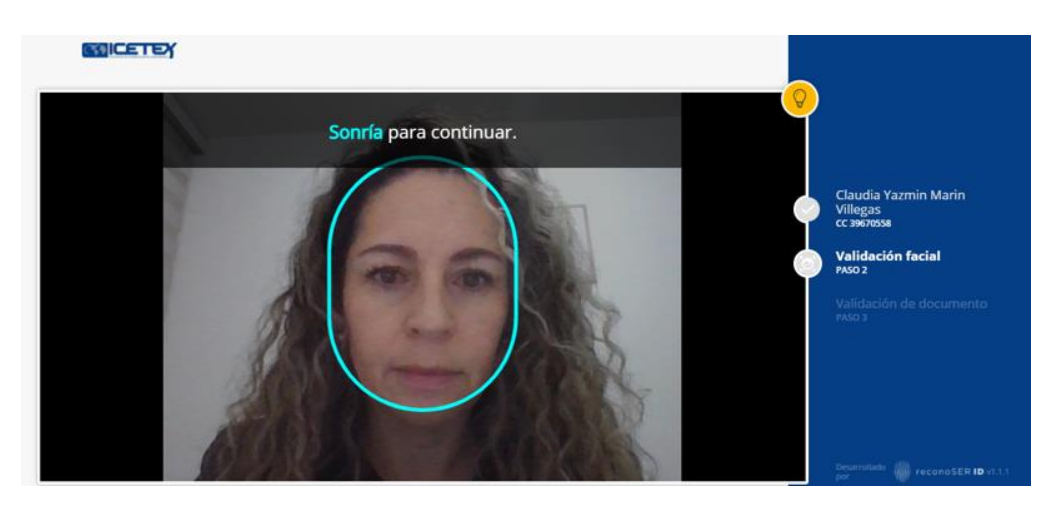

*Ilustración 20.- Primera imagen de biometría*

<span id="page-19-0"></span>• Una vez se cumpla con la condición que especifica o solicita el proceso (sonreír) el sistema decidirá si pide una nueva condición o continúa con el proceso.

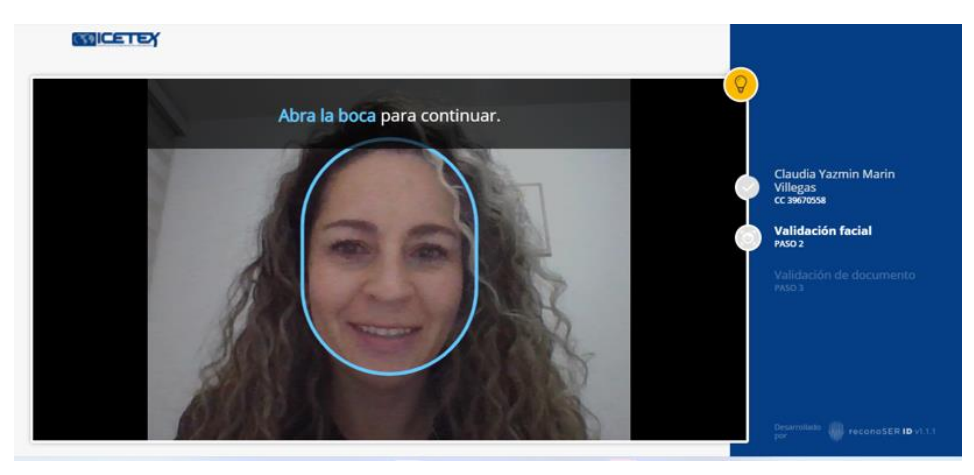

*Ilustración 21.- Segunda validación Biometrica*

<span id="page-19-1"></span>• Si el solicitante cumple con los lineamientos y especificaciones que le índice al sistema, le mostrará la imagen final capturada y el solicitante tendrá la opción de Aceptar la imagen o intentar una nueva toma de fotografía donde deberá cumplir con los pasos anteriores.

## MANUAL DE USUARIO AUTOGESTION SOLICITANTE

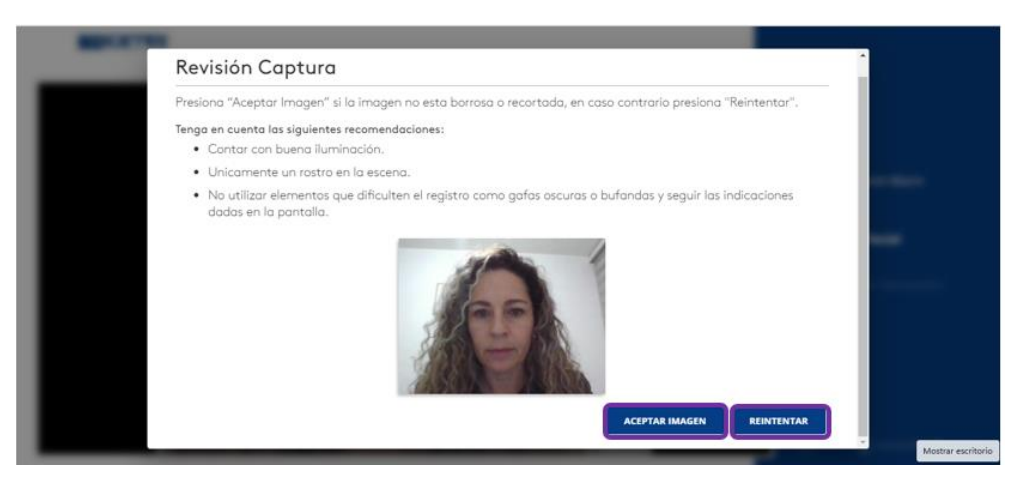

*Ilustración 22.- Fotografía Final*

<span id="page-20-0"></span>• Si el solicitante decide aceptar la imagen tomada, debe dar clic en el botón Aceptar imagen y el sistema actualizará la pantalla donde le solicitará el cargue del documento de identificación.

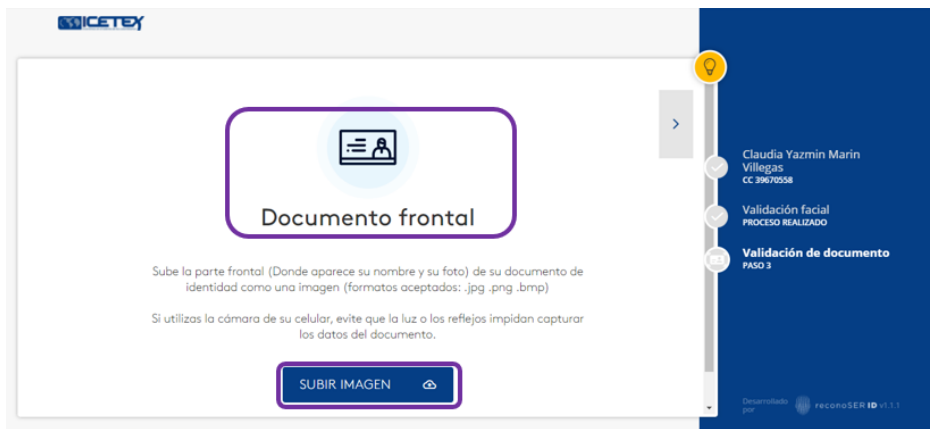

*Ilustración 23.- Cargue documento frontal*

- <span id="page-20-1"></span>• El solicitante debe cargar el documento frontal tal como lo indica la imagen.
- Si el solicitante está realizando su proceso desde un computador, el documento previamente debe estar guardado el computador como jpg o pdf para que pueda cargarlo
- Si el proceso se está haciendo desde un dispositivo móvil, el solicitante puede o escanear la cédula o tomarle una foto y cargarla al proceso.

## MANUAL DE USUARIO AUTOGESTION SOLICITANTE

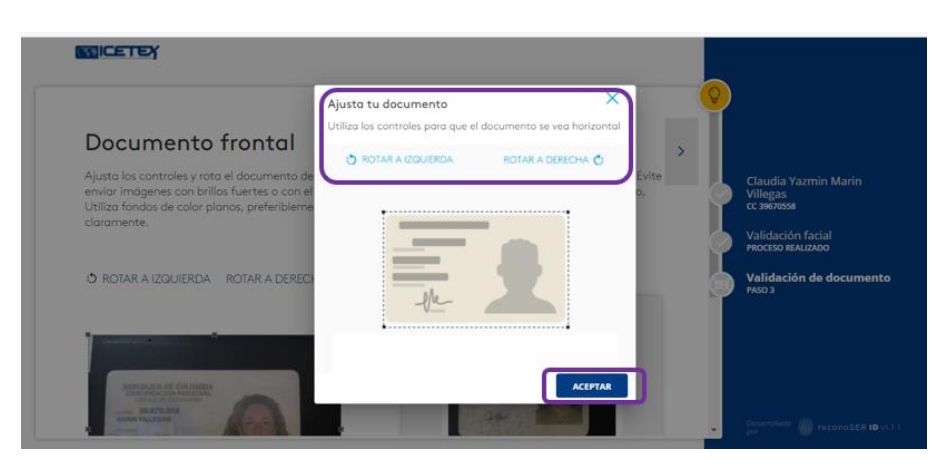

*Ilustración 24.- Documento frontal*

- <span id="page-21-0"></span>• Una vez cargado el documento frontal, el sistema le mostrará al solicitante la opción de ajustar el documento de acuerdo con las indicaciones marcadas en el recuadro lila (rotar a la izquierda, rotar a la derecha) o ajustar el marco del documento cuando sobra mucho espacio.
- Si el solicitante ajustó su documento y esta imagen está correcta puede dar clic en Aceptar y el sistema cargará la imagen y si la encuentra correcta le actualizará la pantalla solicitando cargar la parte reversa del documento.

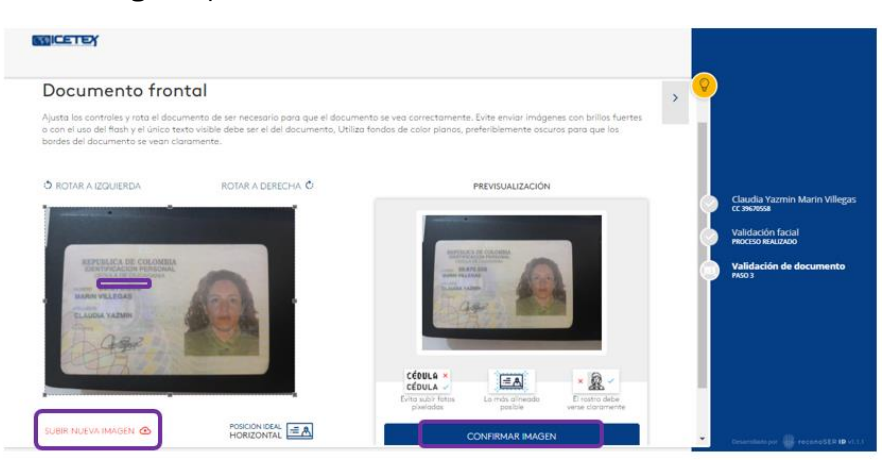

*Ilustración 25.- Documento frontal aceptado*

<span id="page-21-1"></span>• Si el solicitante acepta el documento y el sistema lo carga se le actualizará la pantalla indicando puede cargar la parte reversa del documento

## MANUAL DE USUARIO AUTOGESTION SOLICITANTE

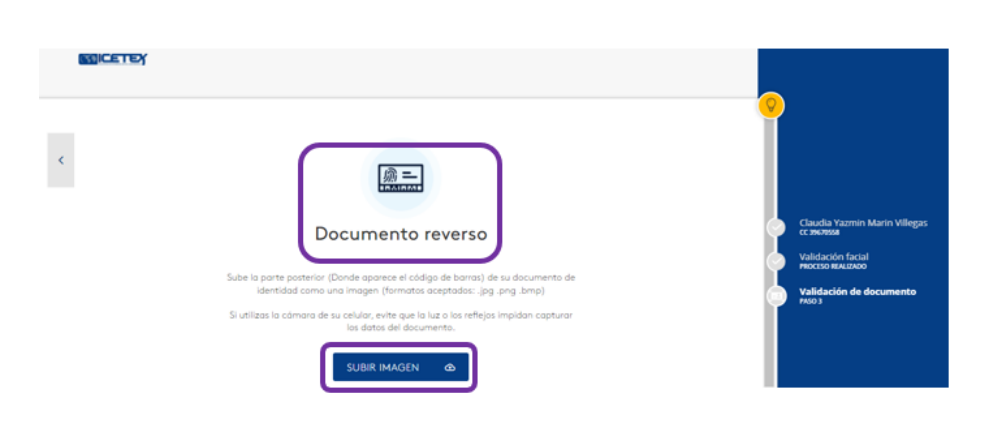

*Ilustración 26.- Cargue documento reverso*

<span id="page-22-0"></span>• El solicitante debe dar clic en el botón subir imagen y el sistema activará o la carpeta para buscar el documento y cargarlo si está desde un computador o la cámara para tomar la foto al mismo si está desde un dispositivo móvil.

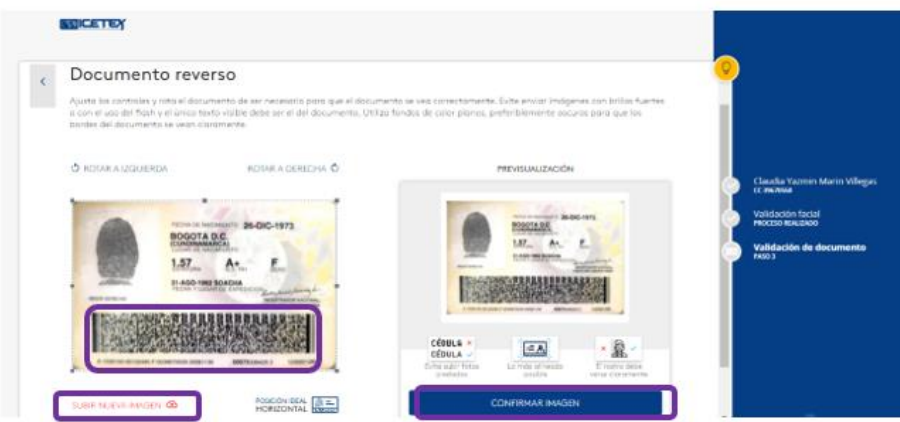

*Ilustración 27.- Documento reverso*

- <span id="page-22-1"></span>• El solicitante puede dar clic en **Cargar nueva imagen** para cargar otro documento con mejor resolución so no está de acuerdo con el cargado inicialmente.
- Si el solicitante está de cuerdo con el documento cargado puede dar clic en el botón Confirmar Imagen y el sistema realizará el proceso de confrontación de datos, imagen, fotografía y registro ante ANI (actualización de archivo nacional e identificación) Registraduría donde se corroboran los datos del pdf 417 de la cédula cargada, es decir el código de barras de la cédula y los datos que existen en la registraduría
- Si el proceso de validación que hace el sistema es incorrecto o no coincide la información y el documento cargado, el sistema no le permitirá continuar con el proceso al solicitante.

MANUAL DE USUARIO AUTOGESTION SOLICITANTE

• Si las imágenes tomadas, documento cargado y datos coinciden correctamente en las validaciones internas, el sistema actualizará la pantalla y le mostrará al solicitante el siguiente paso.

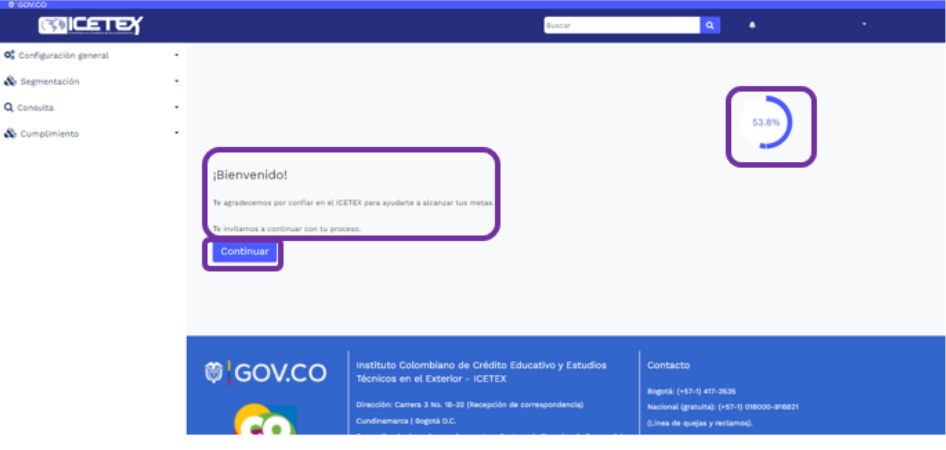

*Ilustración 28.- Biometría exitosa*

<span id="page-23-2"></span>En la imagen anterior se visualiza un mensaje de Bienvenida al solicitante y la invitación a continuar con el proceso de su solicitud, lo que indica que el proceso de biometría es correcto y coincide la información de la cédula cargada, imágenes tomadas y datos existentes en la Registraduría y así mismo muestra el porcentaje de avance en las actividades realizadas hasta el momento.

### <span id="page-23-0"></span>**11. CONVOCATORIA A APLICAR**

Este formulario muestra el producto o Convocatoria a aplicar de acuerdo a los lineamientos del Icetex y basados en los datos inicialmente registrados.

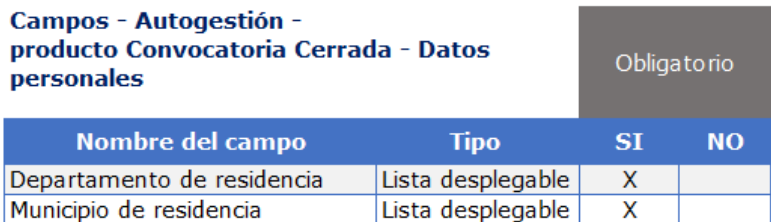

#### <span id="page-23-1"></span>11.1. Criterios de aceptación

- $\triangleright$  Seleccione el departamento de residencia de acuerdo con la lista desplegable
- ➢ Seleccione el municipio de residencia de acuerdo con la lista desplegable
- ➢ Clic en botón Continuar.

## MANUAL DE USUARIO AUTOGESTION SOLICITANTE

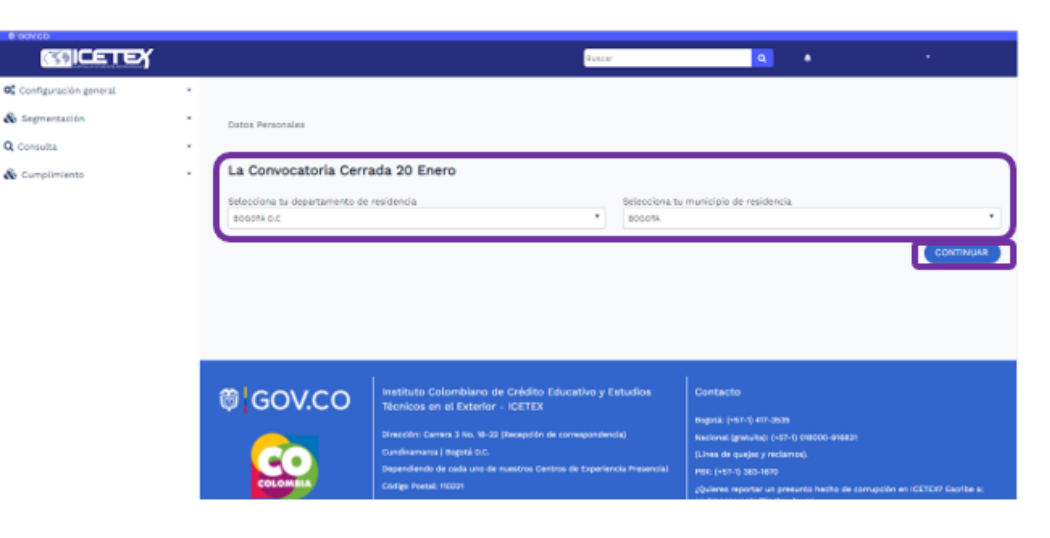

*Ilustración 29.- Producto u oferta aplicada*

<span id="page-24-1"></span>En la imagen anterior se muestra el producto o la oferta a la que aplica el solicitante de acuerdo con el análisis inicial realizado con los datos que el mismo ingresó en las etapas anteriores.

 $\triangleright$  El solicitante debe completar los datos que solicita el formulario y el sistema actualizará la pantalla con la siguiente actividad para continuar su proceso.

#### <span id="page-24-0"></span>11.2. Errores y/o excepciones

- $\triangleright$  Si el solicitante no atiende las condiciones que le muestra el sistema antes de iniciar la biometría como (retirarse gorras, poca luz, centrar el rostro entre otros) e intenta continuar el proceso, el sistema no le permitirá hasta tanto cumpla las condiciones descritas
- ➢ Que el solicitante no se tome la foto e intente anteponer una foto al sistema para que capture la imagen, si el sistema no detecta movimiento no permitirá continuar con el proceso de biometría
- $\triangleright$  Si al cargar el documento se sube uno que no corresponde al solicitante, cuando el sistema haga la validación interna no le permitirá continuar su proceso ya que los datos no coinciden.
- ➢ Si las imágenes de documento que esta cargando el solicitante no son claras y su resolución es muy baja, el sistema no permitirá continuar el proceso ya que no alcanzará a validar los datos internamente
- ➢ Si el solicitante no cuenta con el documento de identificación, el sistema no le permitirá continuar ya que es un requisito fundamental para la Biometría
- ➢ Si el solicitante no capta ninguna de las imágenes cargadas inicialmente, el sistema no le permitirá continuar hasta tanto acepte los documentos cargados y estos coincidan con los datos ante ANI.

### <span id="page-25-0"></span>**12. OFERTA APLICADA – REDES SOCIALES**

Este formulario permite registrar información relacionada con las redes sociales y los campos que se le presenten al solicitante dependerán de los configurados por los usuarios para las ofertas o convocatorias.

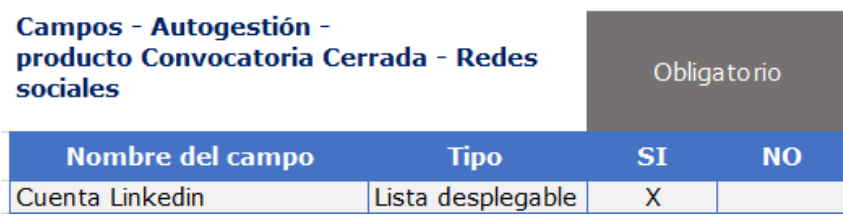

### <span id="page-25-1"></span>12.1. Criterios de aceptación

- $\triangleright$  Seleccione la opción que corresponda con la lista desplegable si tiene o no cuenta de LinkedIn
- ➢ Clic en botón Continuar

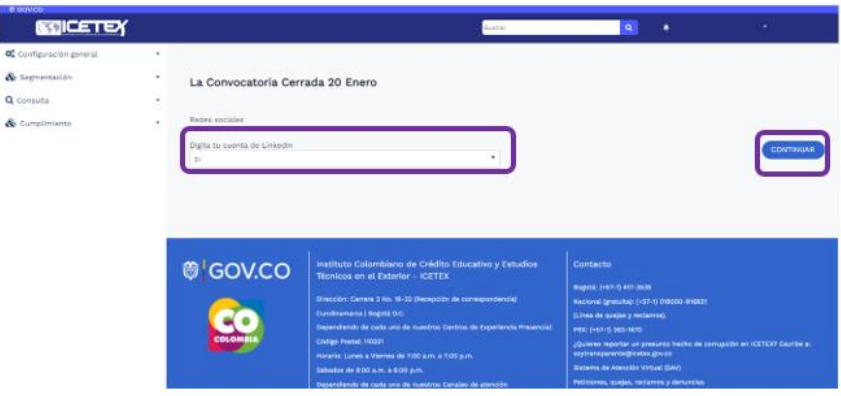

*Ilustración 30.- Redes sociales LinkedIn*

<span id="page-25-3"></span>En la imagen anterior se visualiza la pregunta definida por el funcionario o configurada en el proceso de la convocatoria donde el solicitante debe registrar la opción que corresponda.

➢ Una vez el solicitante complete el campo obligatorio de acuerdo a lo solicitado en el formulario y de clic en Continuar, el sistema actualizará la pantalla con el siguiente formulario o proceso que le permitirá avanzar en cada una de las etapas necesarias hasta completar el 100% de avance.

### <span id="page-25-2"></span>12.2. Posibles errores y/o excepciones

- ➢ Si el solicitante omite el o los campos obligatorios que le muestra el formulario, no le permitirá continuar a la siguiente etapa de su proceso.
- ➢ El dar clic en continuar sin registrar la información en el campo obligatorio, no le permitirá pasar al siguiente formulario.

### MANUAL DE USUARIO AUTOGESTION SOLICITANTE

Una vez el solicitante complete los datos de acuerdo con los campos que le presenta el formulario, el sistema actualizará la pantalla para que pueda continuar con el proceso de pago y le solicitará el marcar el aceptar los términos y condiciones para poder realizar el pago correspondiente a la consulta.

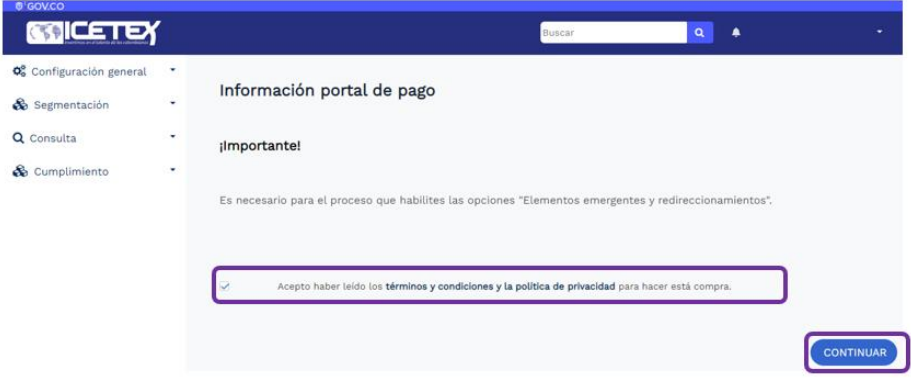

*Ilustración 31.- Inicio de ingreso al portal de pago*

<span id="page-26-1"></span>En la imagen anterior se visualiza el mensaje del inicio al ingreso al portal de pago y para lo cual el solicitante debe marcar el Check de aceptación de condiciones para que el sistema le permita continuar con el portal de pagos.

➢ Marcar el Check y clic en botón continuar hará que el sistema actualice la pantalla y le envíe el portal de pagos

### <span id="page-26-0"></span>**13. INFORMACION GENERAL DE LA TRANSACCIÓN**

El solicitante está llegando al final de su proceso y este formulario le muestra la información del pago que debe realizar para la consulta a la central de información, dato que será relevante para el análisis y modelo de Scoring e identificar su capacidad de pago.

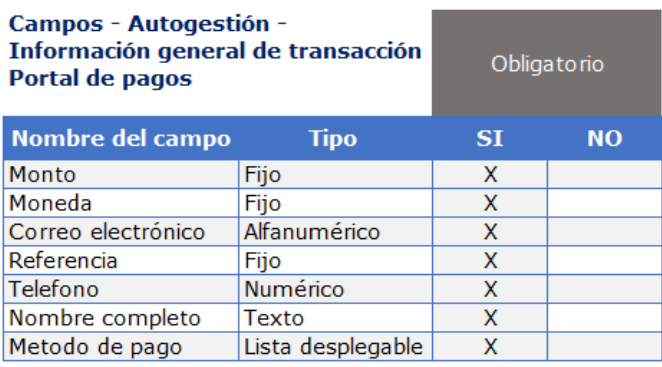

oumpia

#### <span id="page-27-0"></span>13.1. Criterios de aceptación

- $\triangleright$  El sistema muestra el valor o monto de la consulta a la central de riesgos el cual ya viene diligenciado automáticamente
- ➢ El sistema muestra el campo tipo de moneda (COP) el cual ya viene definido automáticamente
- ➢ Digite el correo electrónico (a este correo le enviarán información del proceso y pago realizado)
- ➢ La referencia de pago es un número automático que trae el sistema como llave al momento de realizar el pago
- ➢ Digite el número de teléfono
- $\triangleright$  Digite el nombre completo (se utiliza como llave con la referencia de pago para asociarlo al solicitante)
- ➢ Seleccione el método de pago de acuerdo con la lista desplegable.
- $\triangleright$  Clic en pagar.

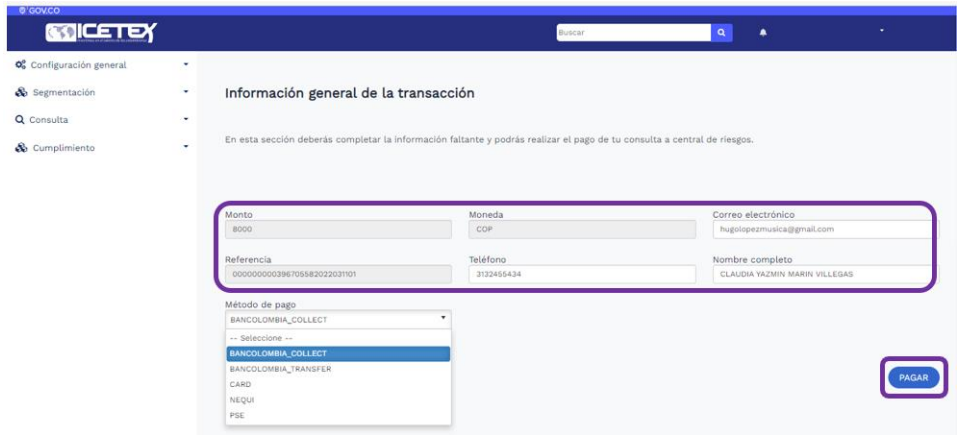

*Ilustración 32.- Pago consulta central de riesgos*

<span id="page-27-1"></span>Una vez el solicitante selecciona el método de pago de acuerdo con la lista desplegable, el sistema habilitará o inhabilitará mas campos para completar información, ejemplo:

- ➢ Si el solicitante selecciona como método de pago- BANCOLOMBIA TRANSFER el sistema habilitará dos campos mas
	- Tipo de persona
	- Descripción

El solicitante deberá seleccionar la información de acuerdo con la lista desplegable que se le presente y podrá dar clic en el botón Pagar.

## MANUAL DE USUARIO AUTOGESTION SOLICITANTE

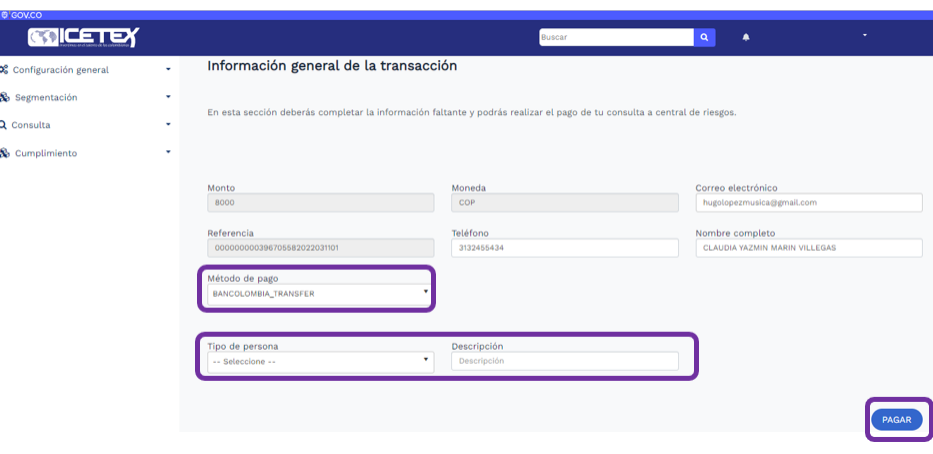

*Ilustración 33.- Ejemplo Bancolombia Transfer*

- <span id="page-28-0"></span>➢ Si el solicitante selecciona como método de pago -CARD el sistema habilitará 6 campos adicionales:
	- Número de la tarjeta
	- Código de seguridad
	- Mes de expiración
	- Año de expiración
	- Nombre del tarjetahabiente
	- Número de cuotas

El solicitante deberá seleccionar la información de acuerdo con la lista desplegable que se le presente y podrá dar clic en el botón Pagar

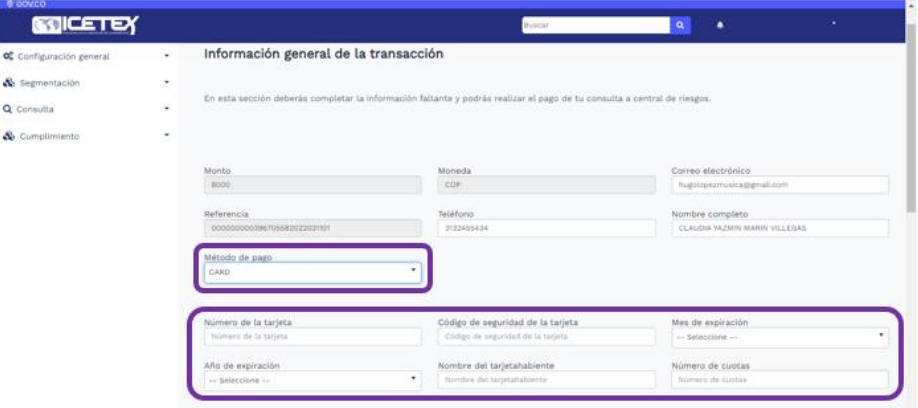

*Ilustración 34.- Ejemplo método de pago CARD*

<span id="page-28-1"></span>➢ Si el solicitante selecciona como método de pago la opción- NEQUI el sistema habilitará un campo adicional:

• Número de celular

El solicitante deberá registrar el número de celular de la cuenta Nequi y podrá dar clic en el botón Pagar.

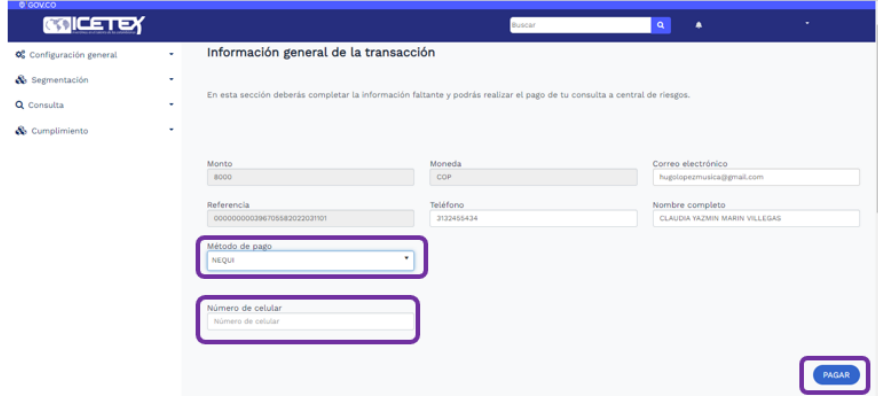

*Ilustración 35.- Método de pago NEQUI*

- <span id="page-29-0"></span>➢ Si el solicitante selecciona la opción de pago -PSE el sistema habilitará 5 campos adicionales:
	- Tipo de persona
	- Tipo de documento
	- Número de documento
	- Banco
	- Descripción

El solicitante deberá seleccionar la información de acuerdo con la lista desplegable que se le presente y podrá dar clic en el botón Pagar.

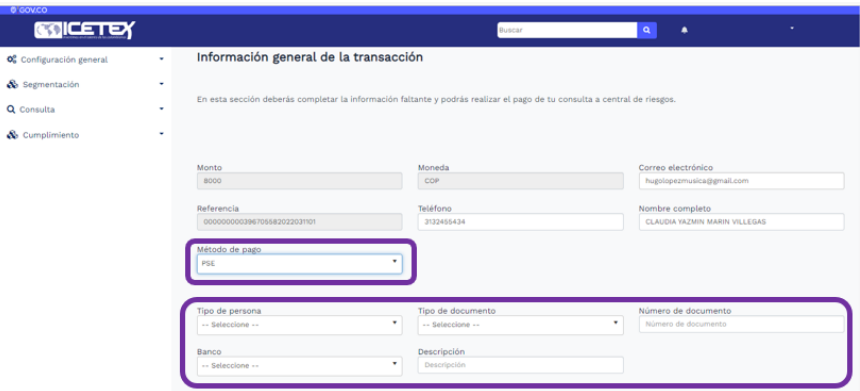

<span id="page-29-1"></span>*Ilustración 36.- Método de pago PSE*

### MANUAL DE USUARIO AUTOGESTION SOLICITANTE

Para el ejemplo del proceso completo se tomó como opción el método de pago- BANCOLOMBIA COLLECT el sistema permite realizar el pago directo sin la necesidad de habilitar más campos.

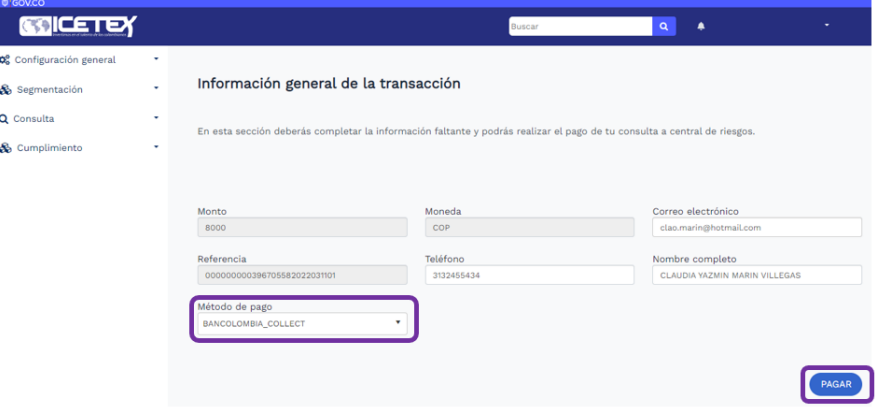

*Ilustración 37.- Método de pago Bancolombia Collect*

<span id="page-30-0"></span>Una vez seleccionada la opción correspondiente de pago y dar clic en el botón Pagar, el sistema actualizará la pantalla mostrando el resultado de la transacción realizada.

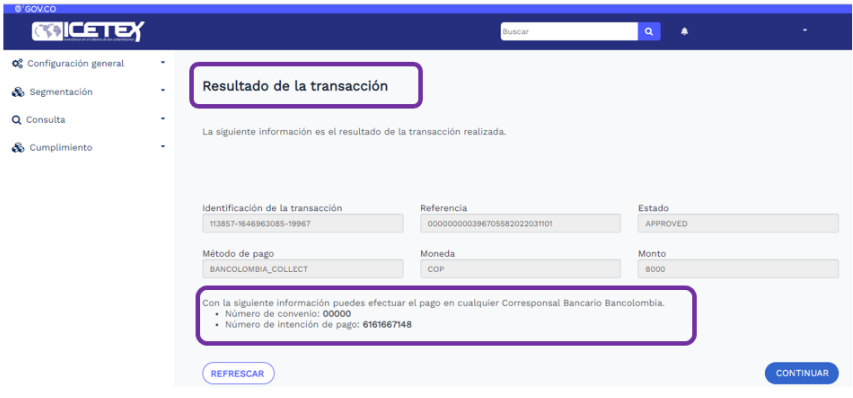

*Ilustración 38.- Resultado de Transacción de pago*

<span id="page-30-1"></span>El sistema muestra al solicitante el resultado de la transacción realizada (exitosa o declinada) y el número de aprobación del pago, al igual que datos adicionales como Convenio y número de referencia en el caso de que el solicitante requiera realizar el pago en un corresponsal bancario.

Una vez el solicitante revisa su información de transacción, puede dar clic en continuar y el sistema actualizará la pantalla con una nueva imagen de Felicitaciones por haber culminado el proceso y muestra el porcentaje completado 100% para todas las actividades realizadas desde el inicio.

Analizado el proceso inicial, al correo electrónico del solicitante llegaran las instrucciones para continuar con el proceso de formalización y legalización del crédito aprobado.

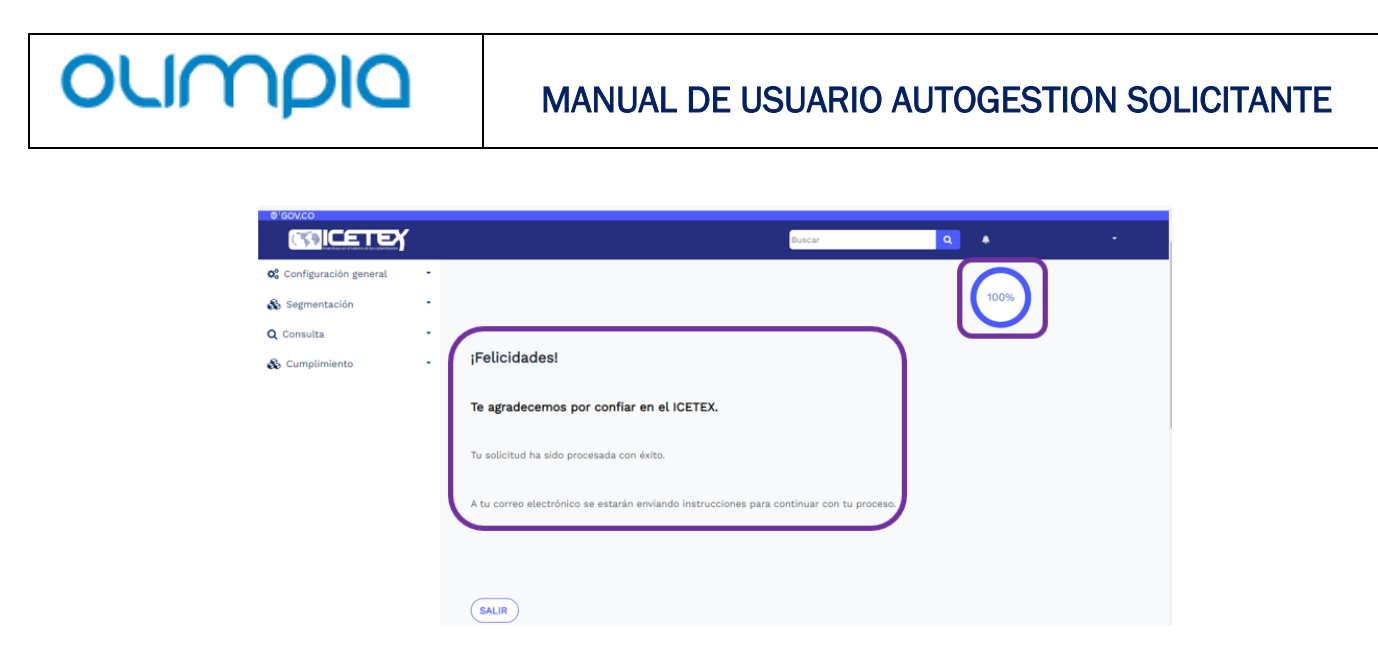

*Ilustración 39.- Finalización de proceso solicitante*

<span id="page-31-1"></span>El solicitante ha llegado al final de su proceso completando el 100% de las etapas definidas y el sistema le muestra una imagen final de felicitaciones e indicaciones que le llegarán al correo electrónico registrado para continuar con el proceso de legalización y formalización del crédito.

#### <span id="page-31-0"></span>13.2. Posibles errores y/o excepciones

- ➢ Si el solicitante selecciona una opción de pago que no es acorde con su posibilidad ejemplo: seleccionar BANCOLOMBIA TRANSFER y no cuente con una cuenta de Bancolombia, el sistema no le permitirá continuar con el proceso de pago.
- ➢ Si el solicitante decide no realizar el pago con ningún método que le presenta la lista desplegable, el sistema no le permitirá continuar con el proceso de análisis.
- $\triangleright$  Si al seleccionar cualquier método de pago y da clic en pagar, pero el portal de pagos identifica que no hay dinero en la opción seleccionada, el sistema rechazará la transacción y el solicitante no podrá acceder a ninguna oferta hasta tanto se valide el pago realizado.
- ➢ Si la solicitante no continua con el pago y decide salir del sistema, no podrá aplicar a ninguna oferta de estudio o convocatoria hasta tanto realice el pago correspondiente a la consulta.

Los procesos, actividades, etapas e información que se registre en cada uno de los formularios será responsabilidad en su totalidad del estudiante, solicitante o aplicante que esté realizando el proceso y el ICETEX no se hará responsable de la información allí registrada si la misma se encuentra incorrecta